# **GoTek — FlashFloppy**

Прошивка [GoTek](http://sysadminmosaic.ru/gotekemulator/gotekemulator) для старых компьютеров.

**C**[FlashFloppy](https://github.com//keirf/FlashFloppy)

# **Настройка**

Основной файл настроек: FF.CFG — он должен находится в корне файловой системы.

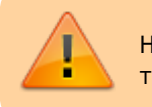

Нельзя помещать файл FF.CFG в папку FF или в любую другую папку, т.к. это может привести к серьёзным ошибкам в работе!

#### [Wiki: FF.CFG Configuration File](https://github.com//keirf/FlashFloppy/wiki/FF.CFG-Configuration-File)

### **Порядок образов дисков**

Чтобы задать нужный порядок образов дисков нужно использовать префикс:

```
indexed-prefix = "N"nav-mode = indexed
```
Для массового изменения имён можно использовать [pyRenamer](http://sysadminmosaic.ru/pyrenamer/pyrenamer) или [ReNamer](http://sysadminmosaic.ru/renamer/renamer)

## **MSX**

[Адаптер эмулятора GoTek для бокового слота Yamaha MSX](http://sysadminmosaic.ru/msx/side_slot_gotek_adapter/side_slot_gotek_adapter)

#### [ff.cfg](http://sysadminmosaic.ru/_export/code/gotekemulator/flashfloppy?codeblock=1)

```
## FlashFloppy Configuration File for MSX
```

```
## DRIVE EMULATION
interface = jc
host = msxpin02 = autopin34 = autowrite-protect = no
side-select-glitch-filter = 0track-change = instant
index-suppression = yes
head-settle-ms = 12motor-delay = ignore
## STARTUP / INITIALISATION
ejected-on-startup = no
image-on-startup = last
```
display-probe-ms = 3000

```
## IMAGE NAVIGATION
autoselect-file-secs = 2autoselect-folder-secs = 2folder-sort = alwayssort-priority = foldersnav-mode = indexednav-loop = yestwo button-action = zerorotary = fullindexed-prefix = "N"## DISPLAY
display-type = autooled-font = 6x13oled-contrast = 143
display-off-secs = 60display-on-activity = yesdisplay-scroll-rate = 200display-scroll-pause = 2000nav-scroll-rate = 80nav-scroll-pause = 300## MISCELLANEOUS
step-volume = 10da-report-version = ""
extend-image = yes
```
#### Обновление прошивки

- 1. Удалите все старые файлы \*.upd из корня USB-носителя.
- 2. Скопируйте файл с расширением .upd из корня архива нужной версии в корень USB-носителя.
- 3. Выключите устройство
- 4. Вставьте USB-носитель в устройство и нажмите и удерживайте обе кнопки.
- 5. Включите устройство
- 6. Когда запустится загрузчик, на дисплее будет сообщение «UPD» или «FF Update Flash».
- 7. Отпустите обе кнопки.
- 8. Будет теперь последняя прошивка будет записана, и устройство перезагрузится с этой версией.

Описания ошибок:

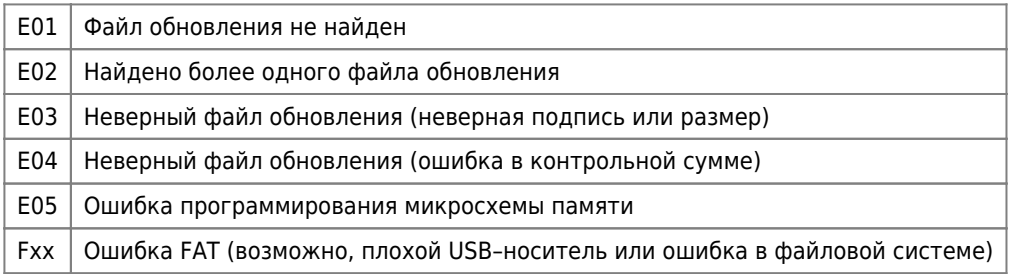

Wiki: Firmware-Update

#### Файлы

- $\bullet$   $\bullet$   $\bullet$  3.23
	- o flashfloppy-v3.23.zip o flashfloppy\_source-3.23.zip
- $\bullet$  Cy2.14 o flashfloppy-2.14.zip

o [flashfloppy\\_source-2.14.zip](http://sysadminmosaic.ru/_media/gotekemulator/flashfloppy_source-2.14.zip)

[2.13](https://github.com//keirf/FlashFloppy/releases/tag/v2.13)

- [flashfloppy-2.13.zip](http://sysadminmosaic.ru/_media/gotekemulator/flashfloppy-2.13.zip)
- [flashfloppy\\_source-2.13.zip](http://sysadminmosaic.ru/_media/gotekemulator/flashfloppy_source-2.13.zip)

### **Ссылки**

[FlashFloppy Wiki](https://github.com//keirf/FlashFloppy/wiki)

**<http://sysadminmosaic.ru/gotekemulator/flashfloppy?rev=1653162919>**

**2022-05-21 22:55**

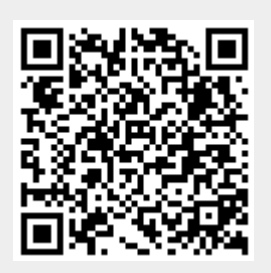